# How do I use Giving Assistant as a shopper?

Glad you asked! It's really easy. Once you're signed up, you just need to access your account dashboard in order to 1.) select a charity to donate to, and 2.) start shopping and earning cash back! Let's get started.

## To select a charity:

1. Click on "My Account" in the top right corner of the Giving Assistant homepage.

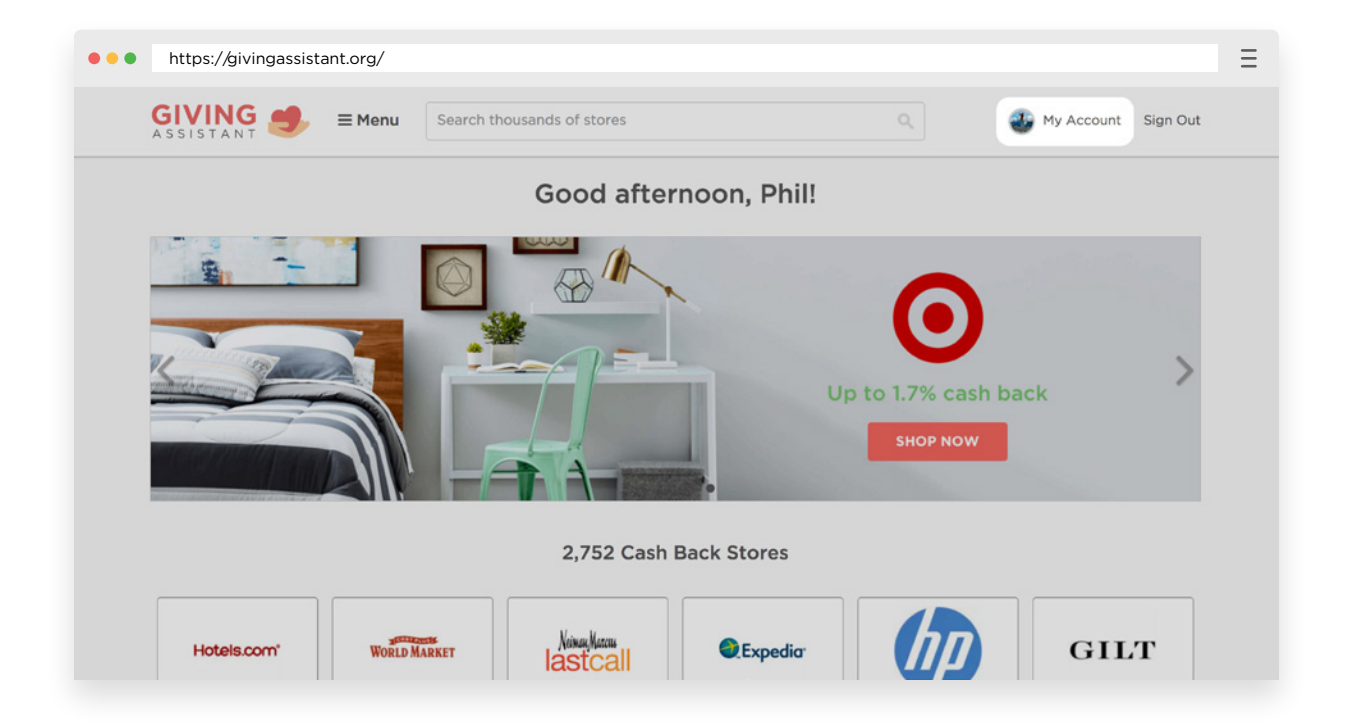

2. On the left-hand side of the page, click "Giving Balance."

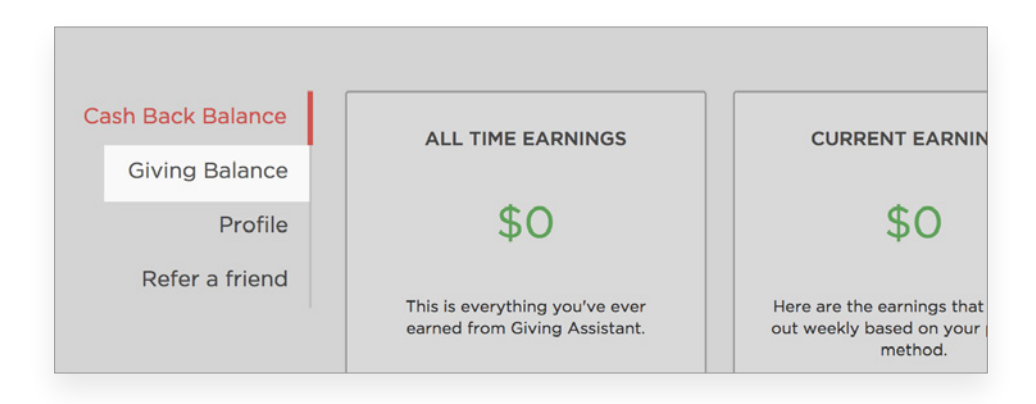

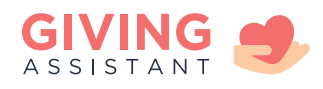

3. Select your charity by searching for them. (Tip: If you'd like to stay up-to-date on your charity, check the box that says "See your donations in action!" when you select them.)

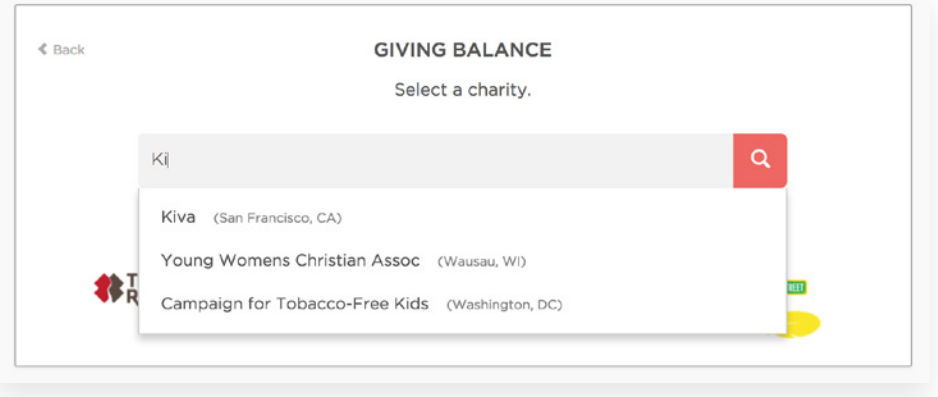

4. Once you've chosen them, use the slider to indicate what percentage of your cash back earnings you'd like to give to them. (Tip: At any time, you can change charities or change how much cash back you donate. Just click "Change" to the right of the words "Giving Balance" on this screen.)

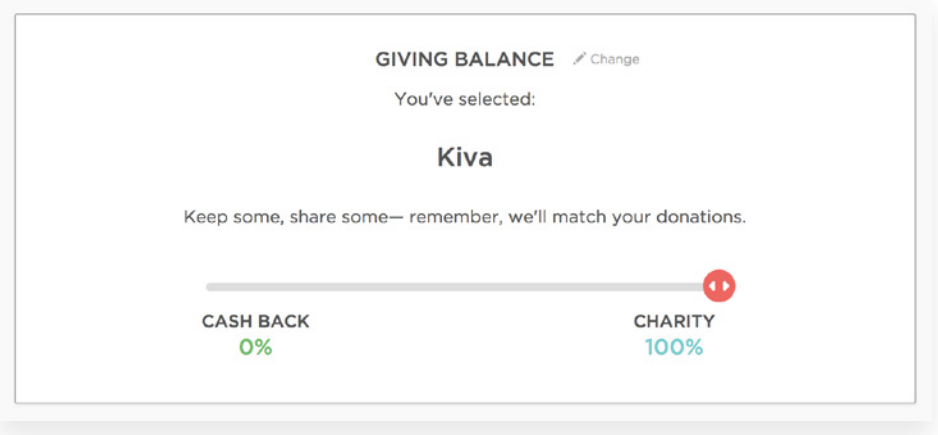

5. If you want to know your giving history, just click "Giving Balance" on the left-hand side of your account dashboard.

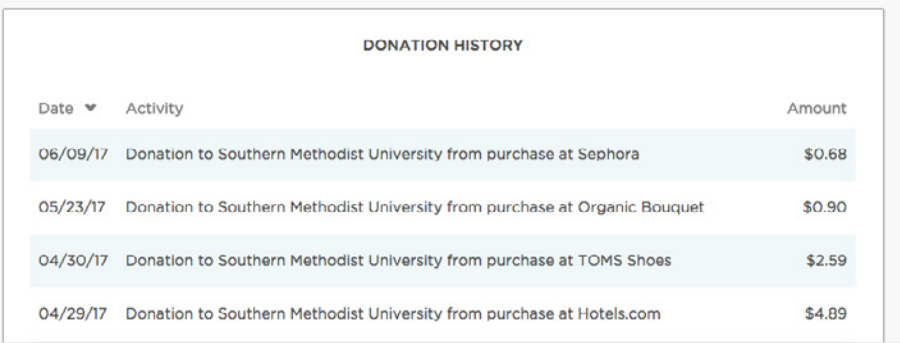

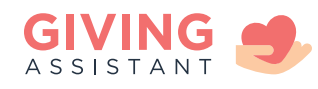

### To start shopping and earning cash back:

1. Go to givingassistant.org and search for a store name.

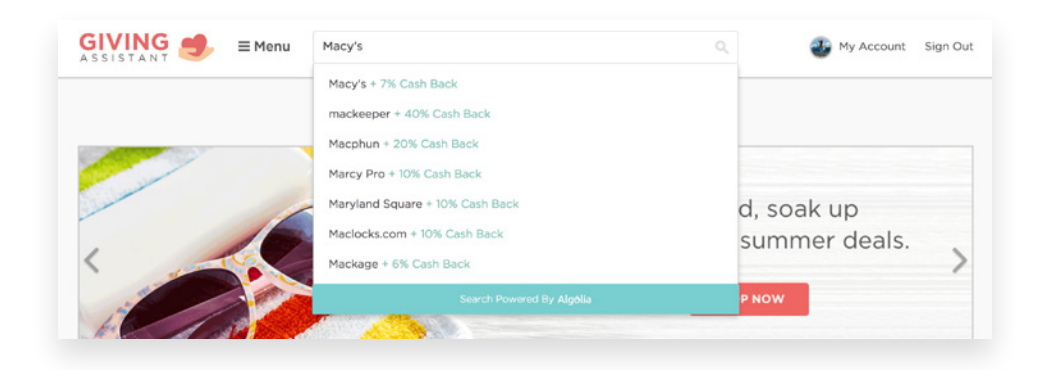

**2.** One you're on the store's Giving Assistant page, venture to the right-hand side of the page and click the pink "Shop Now" button.

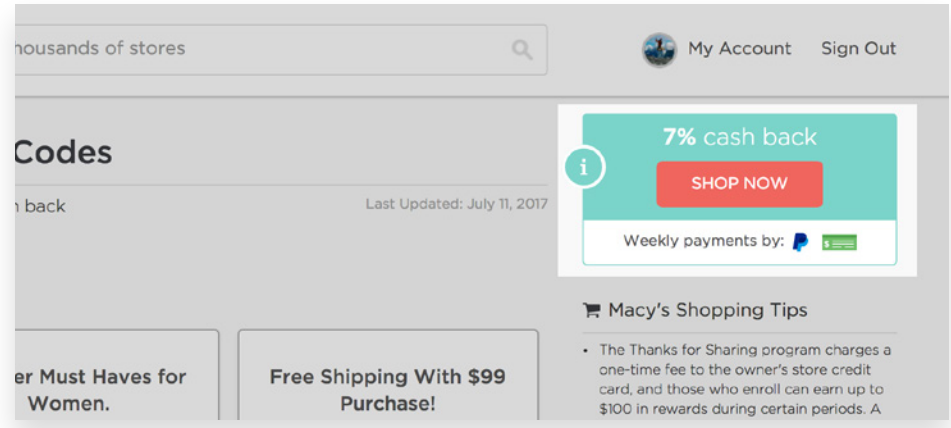

**3.** Now, just shop on the store's website as you normally would! A few days after you've completed your purchase, we'll let you know exactly how much cash back you earned.

#### To earn the most cash back, be sure to follow these tips:

- Completely disable AdBlocker or Privacy extensions on all websites.
- Begin shopping with an empty shopping cart.
- Complete your purchase in the same browsing session. (In other words, don't exit your browser and return to your shopping cart later.)
- Click "Terms & Exclusions" underneath the "Shop Now" button to see if that store has any special limits or exclusions to cash back

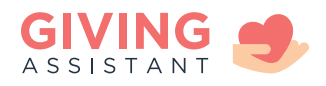

## Earn cash back faster with the Giving Assistant Button!

The Giving Assistant Button is a free browser extension that maximizes your savings by telling you when you're on a cash back eligible site, and automatically applying any available coupon codes at checkout. [\(Get it here.](https://chrome.google.com/webstore/detail/giving-assistant-button/abmkpkbghkncelngngaldkhfchgnmnbf?hl=en))

It's also a quick way to check your account to see how much cash back you've earned, and how much you've donated. Once installed, you'll find the Button right next to the address bar on your browser. Click on it to pop it open.

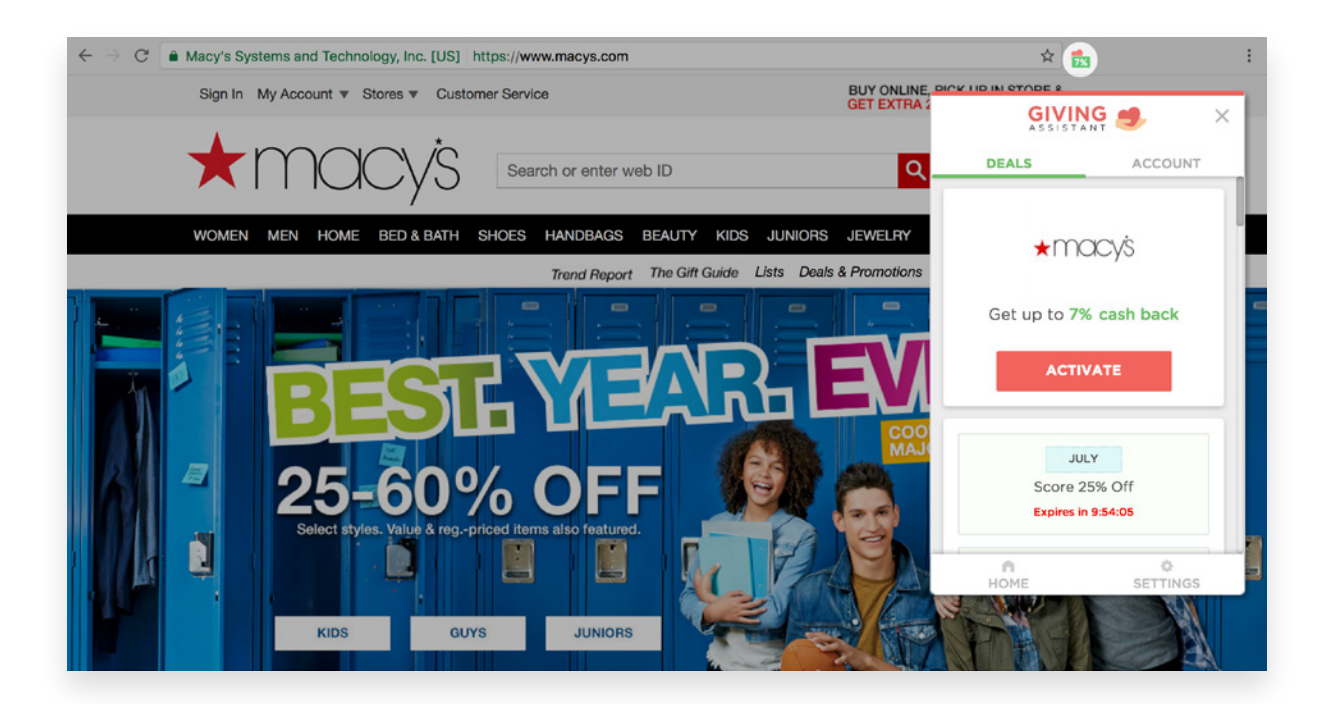

There, you can click on "Deals" to find the cash back rate of the site you're on, and any new discounts. Click "Account" to see how much cash back you've racked up and donated.

On a cash back eligible site? Just click "Activate" on your Button panel to start earning!

More importantly, make it easy for them by directing them to your customized fundraising landing page URL, located in your dashboard.

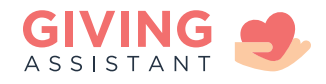